## Instrucciones para contabilizar recibos y remesas

1.- Lo primero que tenemos que hacer es darnos de alta las entidades de crédito con las que vamos a trabajar. Esto se hace en el apartado de Ficheros->Auxiliares->Datos Bancarios->Cuentas Corrientes

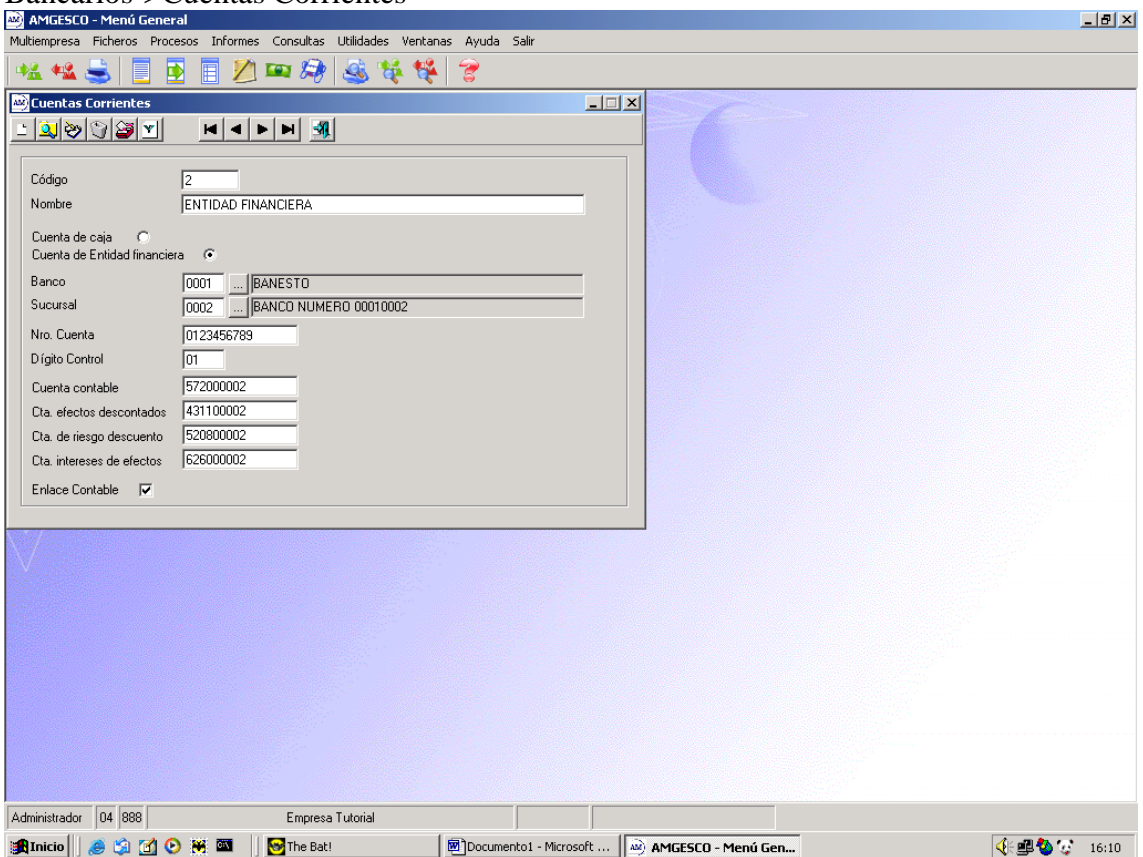

En la pantalla completaremos los campos con las cuentas contables que correspondan a cada entidad.

2.- En parámetros tendremos que indicar que se quiere contabilizar las remesas según la cuenta corriente

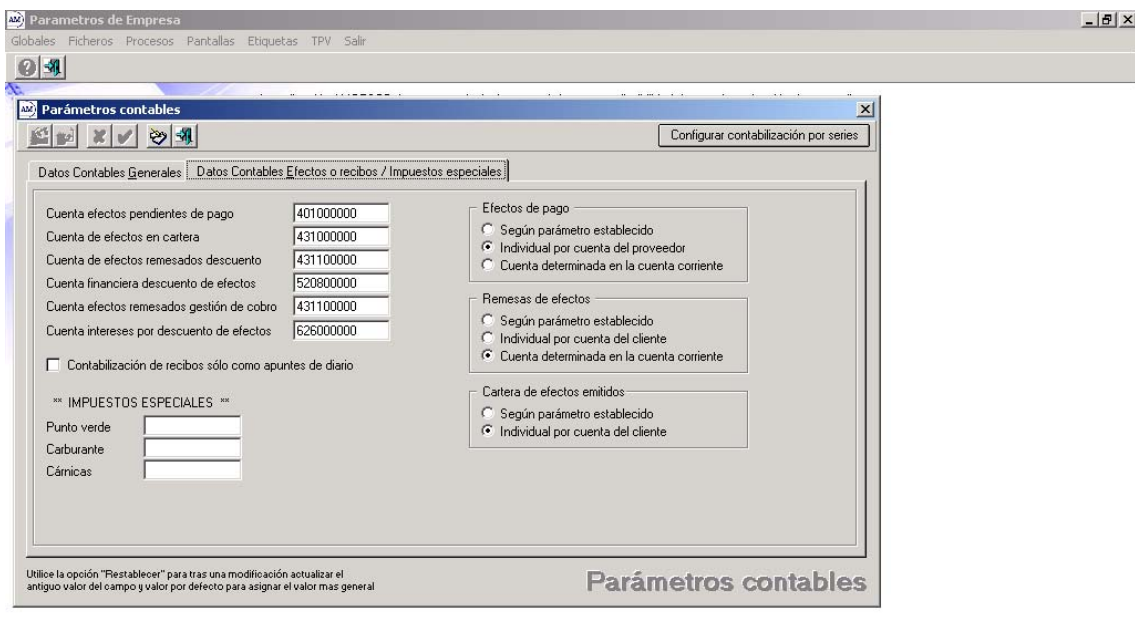

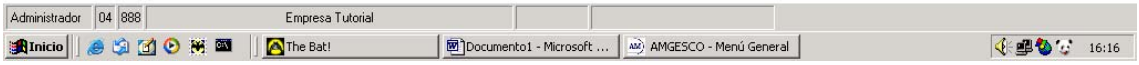

Es conveniente que las cuentas contables estén dadas de alta en la contabilidad antes de incorporar el fichero de enlace.

3.- Una vez generado los recibos, ya sean por facturas o manuales, se pueden contabilizar, o bien, se puede esperar a generar la remesa para contabilizar conjuntamente la remesa y los recibos que contienen dicha remesa.

4.- Generar la remesa indicando la cuenta corriente

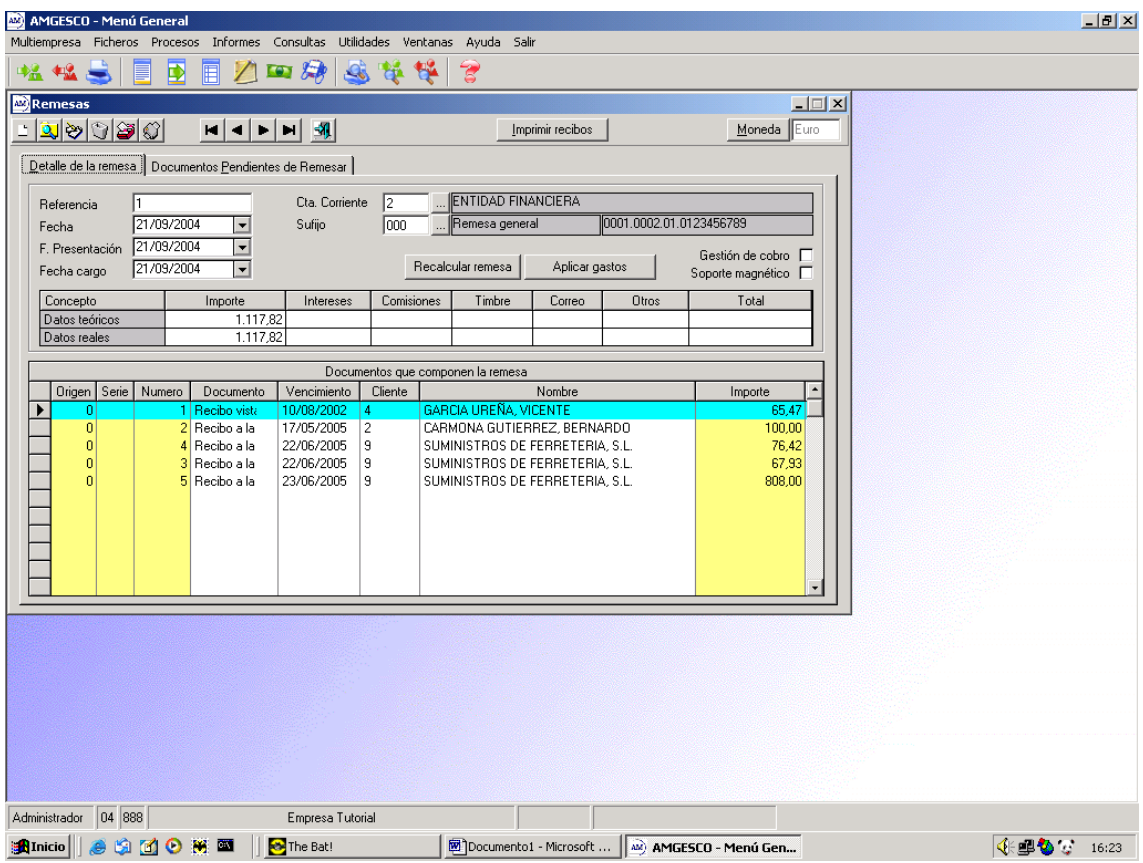

5.- Contabilizar la remesa. En este apartado se pueden incluir los recibos que incluyen la remesa si no se ha realizado el paso 3. Para incluir los recibos tiene que marcar la casilla correspondiente a "contabilizar recibos contenidos".

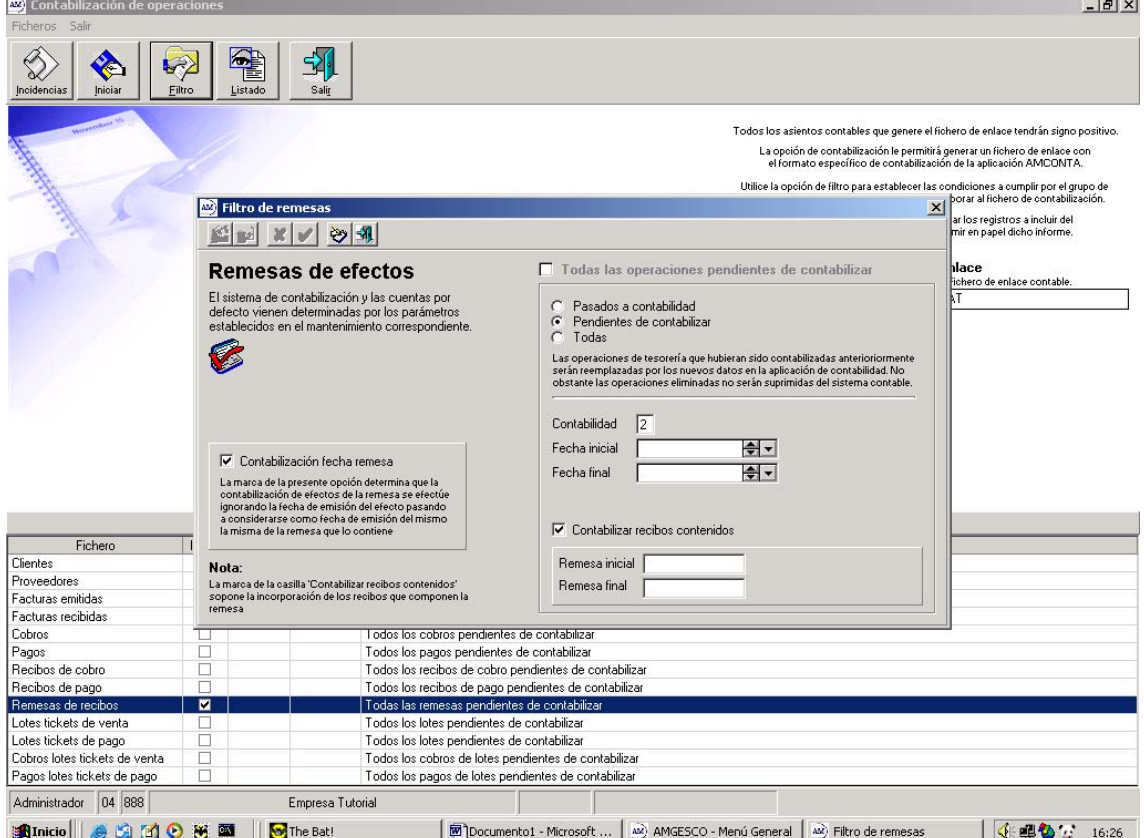

6.- Incorporar el fichero generado desde el programa de gestión en la contabilidad. Es muy importante que se tenga marcado la casilla de "contabilizar operaciones cartera efectos" dentro del programa de contabilidad

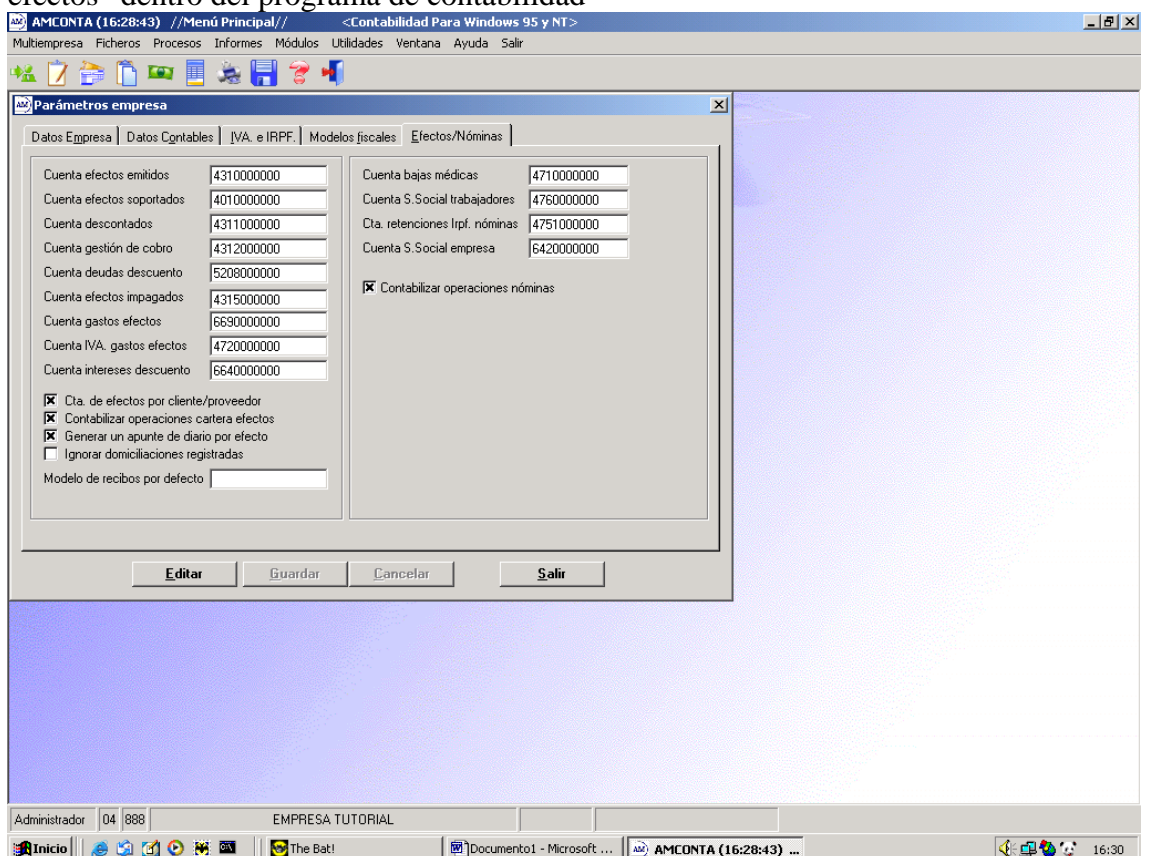

430/x 700/x Importe de la venta 431/x 430/x Importe del recibo 572/x Importe de la remesa 5208/x Importe de la remesa 4311/x Importe de la remesa 431/x Importe de recibo 431/x Importe de recibo .... Importe de recibo

Una vez contabilizadas las facturas, recibos y remesas los apuntes generados serán:

7.- Conformar la cartera sería el último paso puesto que es indicarle al programa que ha pasado un tiempo prudencial y el efecto no puede venir devuelto

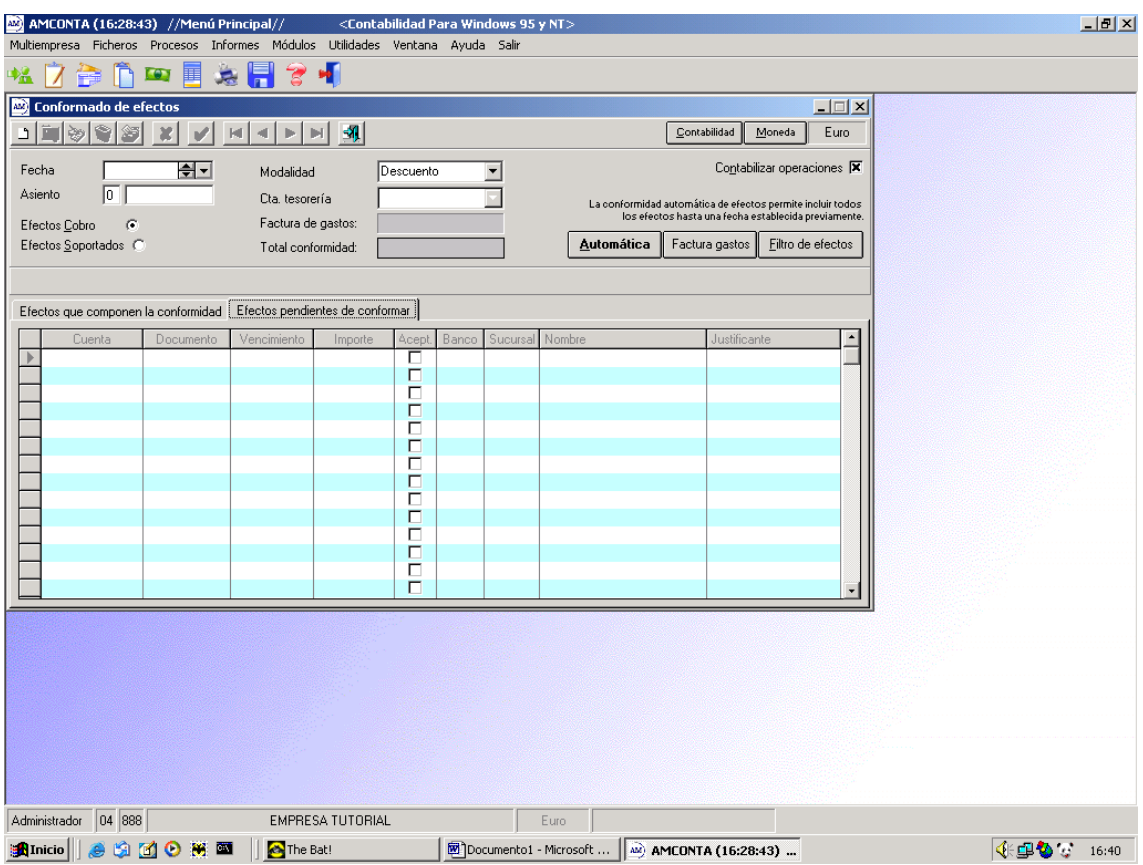

Esta opción permite seleccionar, mediante un filtro y posterior marcaje, los efectos que deseamos conformar. El apunte generado será:

5208/x 4311/x Importe del recibo

De esta manera todas las cuentas se saldan.

8.- Si algún recibo viene devuelto se tiene que utilizar la opción de devolución de efectos.

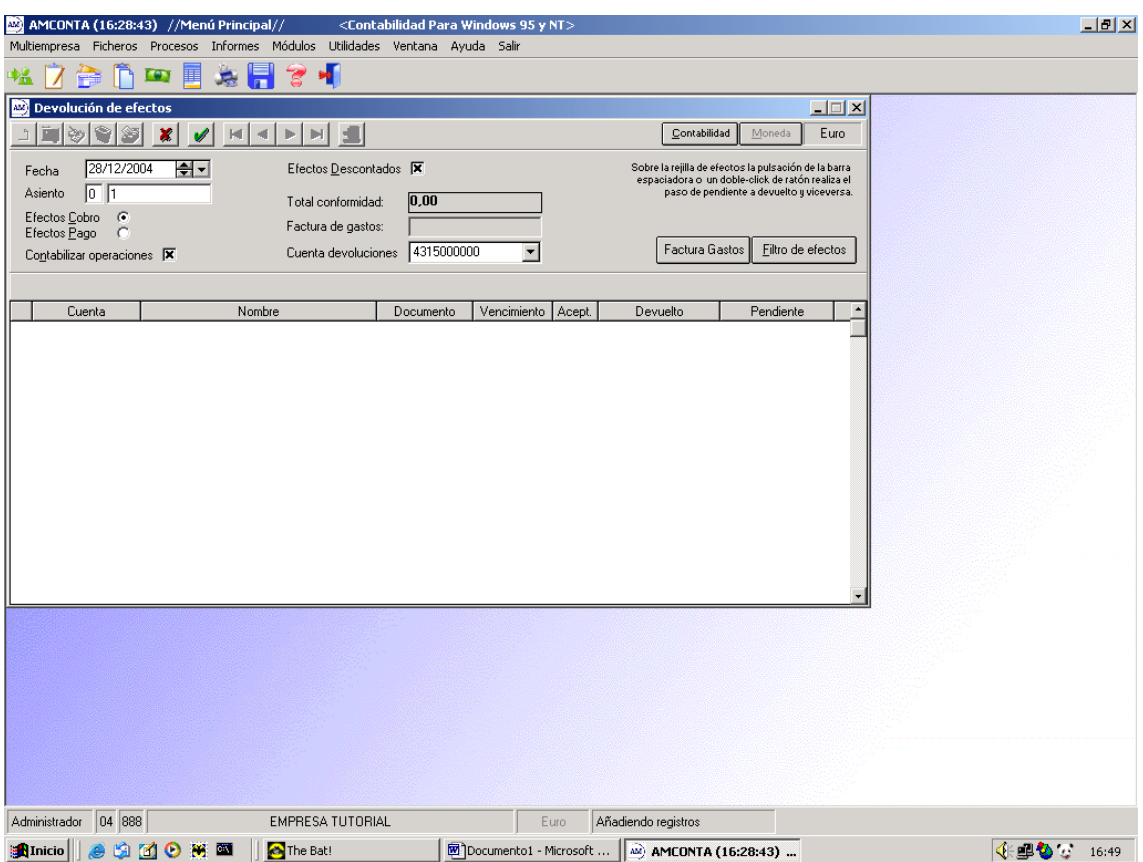

Después de indicar los recibos no conformes genera un asiento parecido a:

4315/x 4311/x Importe del recibo